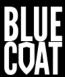

# Blue Coat Malware Analysis Appliance v4.2.8 IntelliVM Profile Customization Guide

16 June 2017

Document Revision 1.3

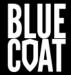

## **CONTENTS**

| 1. | AB   | OUT IntelliVM Profiles                    | 3  |
|----|------|-------------------------------------------|----|
|    | 1.1. | About this Guide                          | 3  |
|    | 1.2. | System Requirements                       | 3  |
|    | 1.3. | Help and Support                          | 3  |
| 2. | INT  | ELLIVM PROFILES                           | 4  |
|    | 2.1. | IntelliVM Overview                        | 4  |
|    | 2.2. | Base Images                               | 4  |
|    | 2.3. | Profiles                                  | 5  |
| 3. | CU   | STOMIZING VM PROFILES IntelliVM Profiles  | 6  |
|    | 3.1  | Build a New Profile                       | 6  |
|    | 3.2  | Disable Automatic Update Checks           | 10 |
|    | 3.3  | Application Installation                  | 11 |
|    | 3.4  | Finalize and Build the Profile            | 13 |
|    | 3.5  | Modifying Profiles                        | 14 |
|    | 3.6  | Deleting Profiles                         | 14 |
| 4. | OP   | TIMIZING PROFILES                         | 15 |
|    | 4.1. | Standard Profiles                         | 15 |
|    | 4.2. | Enhanced Profiles                         | 15 |
| 5. | ENI  | HANCE THE WINDOWS XP PROFILE              | 16 |
|    | 5.1. | Adobe Reader                              | 17 |
|    | 5.2. | Adobe Flash                               | 19 |
|    | 5.3. | Microsoft .NET Framework 3.5 SP1          | 22 |
|    | 5.4. | Microsoft Silverlight                     | 24 |
|    | 5.5. | Java                                      | 26 |
|    | 5.6. | Microsoft Visual C++ Redistributable 2010 | 30 |
|    | 5.7. | Final Enhanced Windows XP Profile         | 32 |
| 6. | ENI  | HANCE THE WINDOWS 7 PROFILE               | 34 |
|    | 6.1. | Adobe Reader                              | 36 |
|    | 6.2. | Adobe Flash                               | 39 |
|    | 6.3. | Microsoft .NET Framework 3.5 SP1          | 41 |

| 6.4.                                                         | Microsoft Silverlight             | 42 |  |  |  |
|--------------------------------------------------------------|-----------------------------------|----|--|--|--|
| 6.5.                                                         | Java                              | 43 |  |  |  |
| 6.6                                                          | Detect Unknown Exploits with EMET | 46 |  |  |  |
| 6.6.                                                         | Final Enhanced Windows 7 Profile  | 50 |  |  |  |
| 7. E                                                         | NHANCE THE WINDOWS 8 PROFILE      | 52 |  |  |  |
| 7.1.                                                         | Adobe Reader                      | 54 |  |  |  |
| 7.2.                                                         | Microsoft .NET Framework 3.5 SP1  | 57 |  |  |  |
| 7.3.                                                         | Microsoft Silverlight             | 58 |  |  |  |
| 7.4.                                                         | Java                              | 59 |  |  |  |
| 7.5.                                                         | Detect Unknown Exploits with EMET | 61 |  |  |  |
| 7.6.                                                         | Final Enhanced Windows 8 Profile  | 65 |  |  |  |
| 8. CUSTOMIZE AN OFFICE 2010 PROFILE FOR MALWARE DETONATION66 |                                   |    |  |  |  |

# 1. About IntelliVM Profiles

#### 1.1. About this Guide

This manual is intended for malware analysts and researchers who are utilizing the Blue Coat Systems Malware Analysis appliance (MA) solution and are interested in optimizing malware detection via the use of IntelliVM (iVM) profiles. It discusses detailed installation processes for Windows XP and Windows 7; other versions of Windows will follow very similar procedures.

This manual assumes that the reader is well versed in network terminology and operations, and is familiar with malware in general and malware analysis in particular. An understanding of Windows system events and network intrusion techniques is helpful as well.

#### 1.2. System Requirements

The Malware Analysis appliance contains all of the necessary hardware, software, and connectivity needed to analyze malware in isolated or networked environments right out of the box using sophisticated iVM profiles that can be configured to mimic "typical" Windows systems or actual production configurations.

Customizing iVM profiles is accomplished via Remote Desktop connections using built-in or easily accessible open-source tools, connecting to publicly accessible websites for component downloads and updates.

## 1.3. Help and Support

We strongly recommend that you read this guide thoroughly before installing Malware Analysis appliance and attempting to configure iVM profiles, and that you use it as a reference during installation, configuration, and ongoing usage.

In this guide, you will find instructions on how to install and configure iVM base profiles and how to customize these base images into highly-realistic approximations of production systems used within your organization.

## **Support**

If you encounter any difficulty with the setup or usage of the Malware Analysis appliance in general, or the configuration or usage of iVM profiles in particular, please contact your Symantec sales representative or sales engineer, or visit our Support website at <a href="https://support.symantec.com/en\_US/contact-support.html">https://support.symantec.com/en\_US/contact-support.html</a>.

#### IntelliVM Profiles

#### 2.1. IntelliVM Overview

IntelliVM kernel technology monitors system events for signs of malicious behavior in a virtualized environment. Profiles can be customized to add flexibility to analyze non-traditional malware and to precisely mirror custom environments to detect advanced and targeted threats.

Virtual machines (VMs) are software implementations of computer systems that execute programs just like physical machines, without putting real PCs at risk of malware infection. By using VM profiles to mirror multiple environments, analysts can quickly spot anomalies and differences in behavior that unveil anti-analysis and other advanced malware evasion techniques. VMs can easily be setup to match various Windows XP, Windows 7 (32-bit and 64-bit), and Windows 8 (64-bit) environments – such as patched and unpatched versions running alternate applications, browsers, and plugins – to quickly spot different malicious behaviors on multiple system types. VMs easily revert to a known non-infected state for repeat testing.

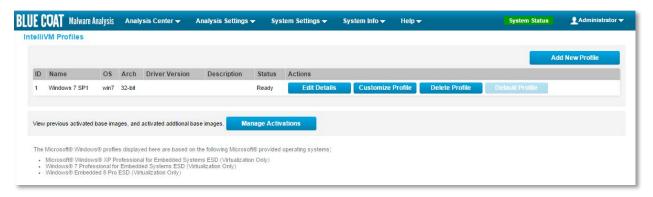

Figure 1- Available IntelliVM Profiles with Windows 7 set as the Default Profile

## 2.2. Base Images

**Base images** include complete Windows operating systems along with a number of preinstalled applications or components used to facilitate malware detection from various file types. Base images do not run directly within Malware Analysis appliance. Instead, they are used to create **profiles** which actually run within the IntelliVM virtual machine framework.

Four (4) base images presently ship with Malware Analysis appliance v4.2.8:

- Windows XP, Service Pack 3 (32-bit)
- Windows 7, Service Pack 1 (32-bit)
- Windows 7, Service Pack 1 (64-bit)
- Windows 8 (64-bit)

Note Base images ship from the factory and can be modified or deleted by the customer. Users cannot add new base images; however they can create an unlimited number of custom profiles derived from the existing base images.

## 2.3. Profiles

**Profiles** are ready-to-run encapsulations of base images plus additional customizations designed to replicate particular Windows environments. These customizations include commercial applications, custom applications, additional web browsers, and patches to components including applying Windows Updates to plug security vulnerabilities as they are released by Microsoft Customizing profiles allows the customer to run additional file types through the analysis process with each one running within its own native application.

Standard Profiles – Malware Analysis appliance ships with four (4) standard profiles: Windows XP SP3,
 Windows 7 SP1 32-bit, Windows 7 SP1 64-bit, and Windows 8 64-bit

The preinstalled standard profiles are built from their respective base images.

• **Default Profile** – The profile that runs "automatically" when no particular profile is specified. This profile often represents the most organization's most prevalent configuration. Only one profile can be the default at a time.

# Customizing VM Profiles IntelliVM Profiles

# 3.1 Build a New Profile

Administrative users can create, modify, or delete VM profiles at any time. Create VM profiles as needed to closely replicate production environments, or to test the behavior of malware across different configurations.

Example: Analysis of potential malicious sample on Sales, Engineering, and Accounting workstations.

Sales Profile
 Windows 7 (SP1), Microsoft Office 2010, Internet Explorer 10

Engineering Profile
 Windows 7 (SP1), Microsoft Office 2007, Firefox 20

Accounting Profile
 Windows XP (SP3), Microsoft Office 2003, Internet Explorer 9

- 1. Log in to the web interface with Administrator credentials.
- Select Analysis Settings > IntelliVM Profiles. The IntelliVM Profiles page is displayed.

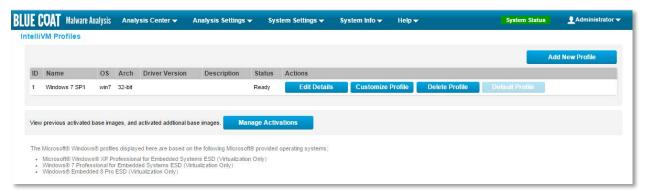

Figure 2 - Intelli VM Profiles

3. Click Add New Profile to access the Creating New IntelliVM Profile screen.

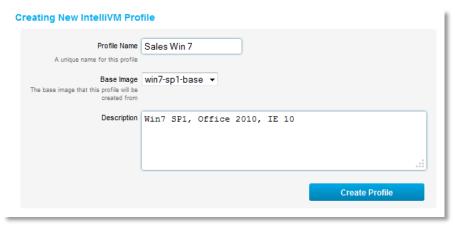

Figure 3 - Creating New IntelliVM Profile

**Profile Name** Enter a meaningful name for the profile. The name is mandatory.

Example: Sales Win 7

Base Image Select the desired image, the 'starting point' for the new profile. This is mandatory.

Example:

win7-sp1-base \$

**Description** List the contents of the profile in as much detail as desired. The description is optional.

Example: Windows 7 (SP1) with Microsoft Office 2010 and Internet Explorer 10

4. Click Create New Profile to create the profile after entering all selections. The IntelliVM Profiles page is displayed again, with the new profile in the list.

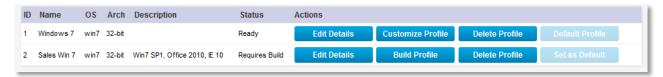

Figure 4 - IntelliVM Profiles List

Note Before a profile has been built, you may click Edit Details to change the base image. After the profile has been built, you cannot change the base image.

5. Click Build Profile. The Customize IntelliVM Profile: [Profile Name] page is displayed.

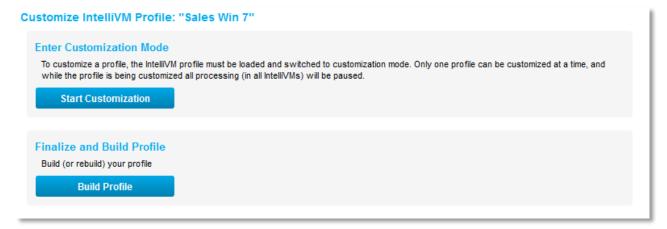

Figure 5 – Customization and Build Page

6. Click Start Customization.

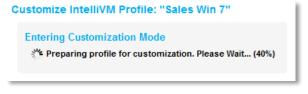

Figure 6 - Entering Customization Mode

Several minutes will elapse while the profile is prepared for customization.

# Caution

While you are in customization mode, all processing in all IntelliVMs is suspended.

#### Customize IntelliVM Profile: "Sales Win 7"

#### **Manual Customization**

To manually customize your profile you can connect via RDP to on port 3389/tcp. Default login credentials are "admin" with no password.

Figure 7 - Manual Customization Message

When the profile is ready for customization, the following message is displayed: To manually customize your profile you can connect via RDP to on port 3389/tcp. Default login credentials are "admin" with no password.

Note Blue Coat recommends that you not close your browser while customizing a profile.

7. On a Windows workstation, launch Remote Desktop Connection. The **Remote Desktop Connection** dialog is displayed.

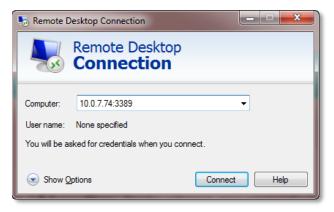

Figure 8 – Remote Desktop Connection Dialog

8. Click Show Options.

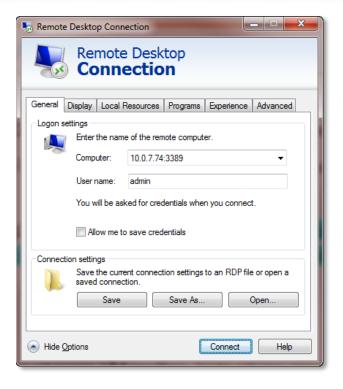

Figure 9 – Expanded Remote Desktop Connection Dialog

- For **Computer**, type the IP address of the Malware Analysis appliance and the port number in the following format: <ip\_address>:3389.
- For **User name**, type **admin**.
- Click Connect, and then click OK. The desktop of the iVM is displayed.

## Windows Example

- 1. Launch Remote Desktop Connection
- 2. Enter the IP address for the Malware Analysis appliance
- 3. Login to Windows on the Remote Desktop

The virtual Windows Desktop inside of the selected Malware Analysis appliance IntelliVM appears.

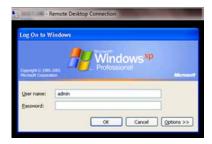

**Remote Desktop Log On to Windows** 

# 3.2 Disable Automatic Update Checks

Before adding any customizations, verify that the applications that are already installed on the iVM are not checking for updates automatically. This ensures a consistent, uninterrupted analysis state. Additionally, the device reverts back to its last built state after each analysis. Follow this process:

1 From the Control Panel in the iVM, select **Windows Update** and verify that updates are not being installed automatically.

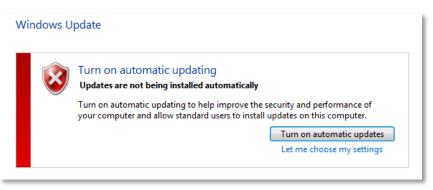

Figure 10 — Windows Update Control

2 Launch the Microsoft Silverlight Configuration dialog.

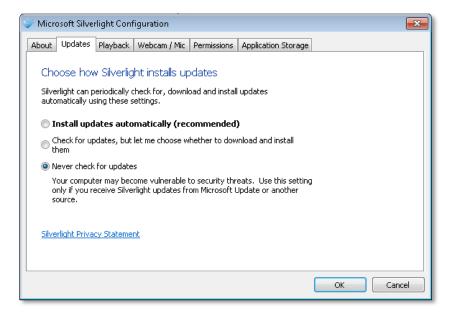

Figure 3 — Silverlight Updates Dialog

3 Click the **Updates** tab, and verify that **Never check for updates** is selected.

4 Launch the Adobe Reader, select Edit > Preferences, select Updater from the Categories list, and verify that Do not download or install updates automatically is selected.

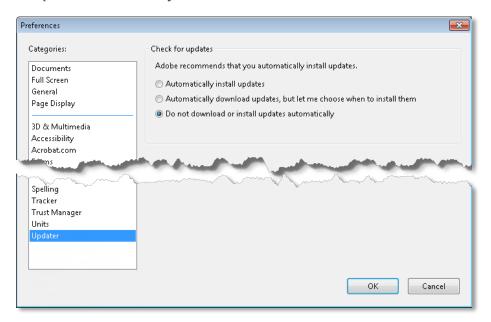

Figure 4 — Adobe Reader Preferences Dialog

- For any other non-Microsoft applications that are on the iVM or that you later install, verify that the automatic update checks are disabled.
- 6 Do you want to further customize the iVM profile?

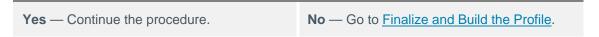

# 3.3 Application Installation

Note The customer is responsible for obtaining the appropriate licenses for software that is installed on the iVMs. Contact the vendors of the respective software to obtain the proper license type for the iVMs.

# To transfer installation files to your iVM, use one of the following methods:

 Use Remote Desktop Sharing. In the Remote Desktop Connection window, go to Options > Local Resources > More... > Local devices and resources. Select the location to map.

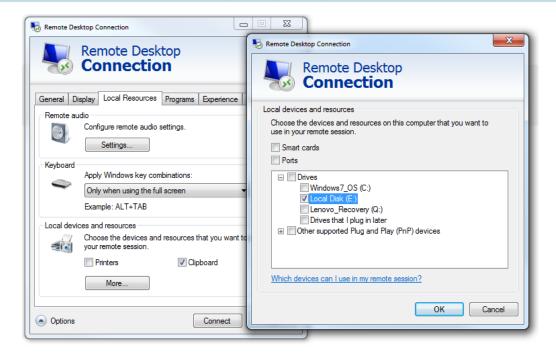

Figure 13 — Network

Copy the files across as required.

• From inside the iVM, map a shared network drive or folder.

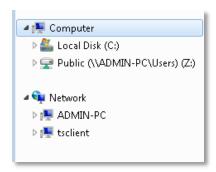

Figure 14 — Network Entities on the iVM

• Connect to the Internet to download software from an Internet resource or vendor site. (This connection is made through the **Backend** interface.)

Note To use a different proxy to access the Internet from inside the iVM, configure that proxy inside the iVM's Windows environment.

The tsclient entity is the workstation that is accessing the iVM via Remote Desktop.

Install, license, and configure the applications to resemble a typical computing environment at your organization.

Note Your specific remote desktop client will determine which resources are available and the various methods that you can use to add software to a VM profile. Specific procedures are beyond the scope of this guide.

Blue Coat recommends using a shared drive or folder to add software to a VM profile.

# Shutting Down the Remote Connection

Disconnect the connection to the virtual Windows system by clicking **25 Start** and selecting **Disconnect**.

#### 3.4 Finalize and Build the Profile

When you have finished customizing the profile, you must finalize and build it. Building the profile involves packaging up the base image along with any modifications and additional software, and getting the profile ready to run tasks.

- 1. Log out of the Remote Desktop session.
- 2. Return to the Customize IntelliVM Profile: [Profile Name] page on the Web interface.
- 3. Click

  Build Profile

  Finalize and Build Profile

  Build (or rebuild) your profile

  Build Profile

  Build Profile

Figure 15 — Profile Building

Several minutes will elapse while the profile is being built.

 When the profile has finished building, select Analysis Settings > IntelliVM Profiles to return to the IntelliVM Profiles page.

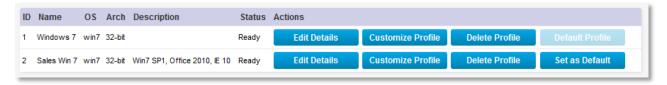

Figure 16 — iVM List

- 5. The new profile is ready for use. You may begin to send samples to the new profile, or you may select one of the following:
  - Edit Details Return to the *Creating New IntelliVM Profile* page and change the description or name. (You cannot change the base image of an already-built profile.)
  - **Customize Profile** Click to add further customizations to the iVM profile.
  - **Delete Profile** Click to delete the profile. This action cannot be undone.
  - Set as Default Click to make this profile your default profile.

# 3.5 Modifying Profiles

You may modify two aspects of a profile: the iVM itself or the iVM's details.

Note You cannot change the base image of an already-built profile.

## Select Analysis Settings > IntelliVM Profiles.

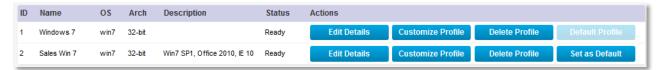

Figure 17 — iVM List

 To modify the details, click Edit Details. Edit either the profile name or its description, and then click Save Changes.

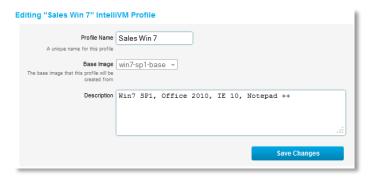

Figure 18 — Editing Details

• To modify a profile, click **Customize Profile**, and then follow the instructions in **steps 0 through** □to access the iVM through Remote Desktop. When you have finished the modifications, you must build the profile again.

# 3.6 Deleting Profiles

To delete a profile select Analysis Settings > IntelliVM Profiles.

Caution Deleting a profile cannot be undone. If you do not intend to deactivate a particular base image, do not delete the last profile that is associated with that image. Deleting a profile that has tasks assigned to it will result in an IVM\_Error when that task reaches the top of the queue.

# 4. Optimizing Profiles

#### 4.1. Standard Profiles

Malware Analysis appliance ships with **base images** for Windows XP SP3 and Windows 7 SP1. Base images are "starting points" for customizing robust malware detection environments. Base images may be enhanced by the customer or the SE.

Base image contents have been specially selected to provide a robust malware testbed. As such, the preinstalled component versions may not necessarily represent the latest versions available from their respective manufacturers.

The standard Malware Analysis appliance IntelliVM base images include:

- Compatibility Pack for the 2007 Office System
- Microsoft Office Excel Viewer
- Microsoft Office Word Viewer 2003
- Microsoft PowerPoint Viewer
- Python 2.7.6
- Windows Internet Explorer 8

Note Due to temporary licensing restrictions, several necessary base image components are unable to ship from the factory preinstalled. We expect this situation to be resolved shortly.

#### 4.2. Enhanced Profiles

Customize profiles to add the flexibility to analyze non-traditional malware, and to closely mirror custom environments to detect advanced and targeted threats. Enhancing the MALWARE ANALYSIS APPLIANCE IntelliVM base images will include adding the following components to the Windows XP SP3 and Windows 7 SP1.

- Adobe Reader
- Adobe Flash
- Microsoft .NET Framework 3.5 SP1
- Microsoft Silverlight
- Java
- Microsoft C++ Redistributable 2010

Note Adding software beyond that which is provided by the base images may require proper third-party licenses.

# Enhance the Windows XP Profile

The Malware Analysis Appliance comes with the following programs pre-installed. You may update them to the latest version if you wish to.

This section is for your information. All steps are optional.

The examples in this section reflect currently installed versions.

Adding components to base images works the same way as adding software to a physical machine. The process is identical, consisting of downloading software from websites and negotiating installation dialogs.

Step 1: Inside the Windows XP virtual machine on the Desktop, press the Start button and select Control Panel.

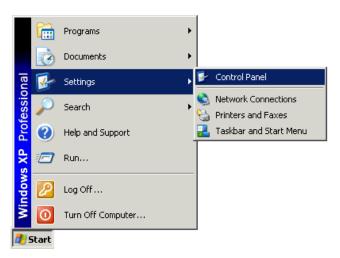

Figure 19 - Windows XP Start Menu

Step 2: Inside the Control Panel, click Add or Remove Programs.

Step 3: Inside the Add or Remove Programs window, confirm that the following programs are currently installed.

- Compatibility Pack for the 2007 Office System
- Microsoft Office Excel Viewer
- Microsoft Office Word Viewer 2003
- Microsoft PowerPoint Viewer
- Python 2.7.6
- Windows Internet Explorer 8

This configuration is the proper starting point for the Windows XP base image enhancement process.

Note Please contact your technical representative if your base image configuration does not closely match Figure 20.

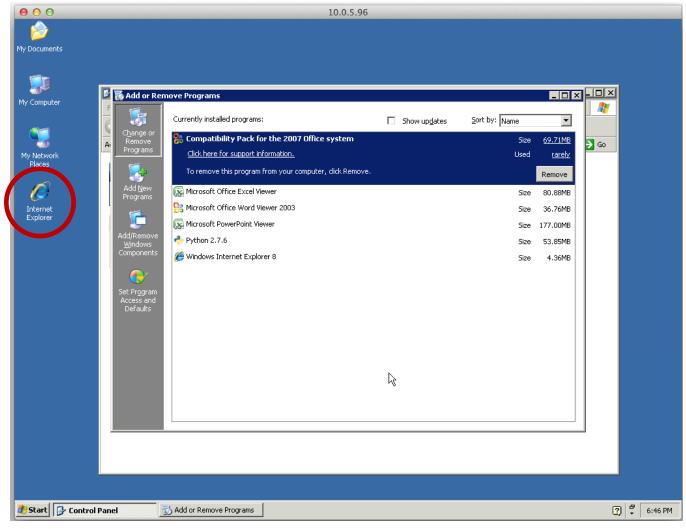

Figure 20 – Windows XP Add or Remove Programs displaying starting base image configuration

Step 4: Click the **Internet Explorer** icon on the Windows XP **Desktop** to open the Web browser.

Note Sections 4.1 through 4.6 all take place through the Internet Explorer Web browser interface.

## 6.6 Adobe Reader

Installing Adobe Reader is optional.

<u>Step 1</u>: Download **Adobe Reader** from the following address and navigate the installer as required; decline the **Optional Offer**, and click **Install Now**.

http://get.adobe.com/reader/

<u>Step 2</u>: When the installation is complete, run the **Adobe Reader** application from the Desktop and accept the End User License Agreement (EULA). The EULA appears automatically upon the first launch of the application.

Note The IntelliVMs will be unable to utilize Adobe Reader properly until the EULA has been accepted.

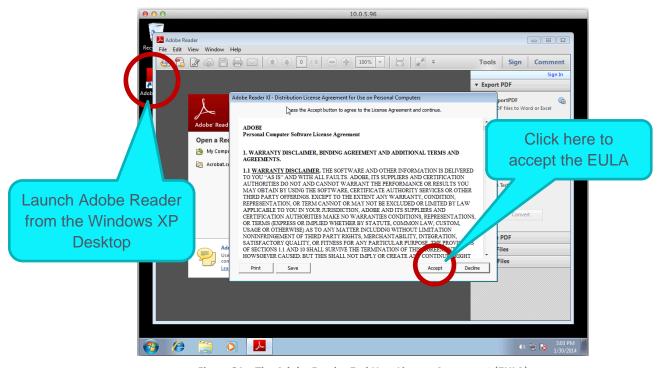

Figure 21 – The Adobe Reader End User License Agreement (EULA)

Step 3: Turn off automatic updates. From the Edit menu, select Preferences.

Note Updates are valuable for improving security and beneficial for the malware detection process, however it is essential that the MALWARE ANALYSIS APPLIANCE system administrator apply all updates *manually* so as to maintain configuration control over the malware testbed at all times. If components were to be allowed to update themselves automatically at random intervals, then configuration control becomes impractical and the administrator is never quite sure what versions of which components are being used for malware testing.

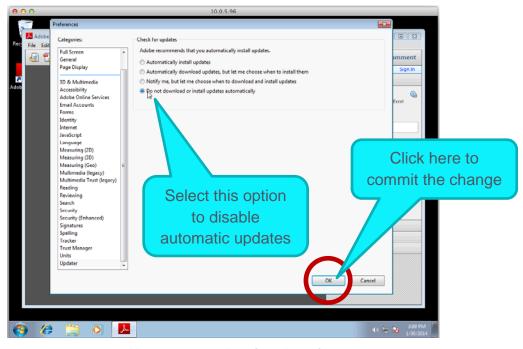

Figure 22 - Disabling automatic updates from the Preferences screen

Note Additional Adobe Reader versions: https://get.adobe.com/uk/reader/otherversions/.

# 6.7 Adobe Flash

Installing Adobe Flash is optional.

<u>Step 1</u>: Download **Adobe Flash** from the following address and navigate the installer as required; ; decline the **Optional Offer**, and click **Install Now**.

http://get.adobe.com/flashplayer/

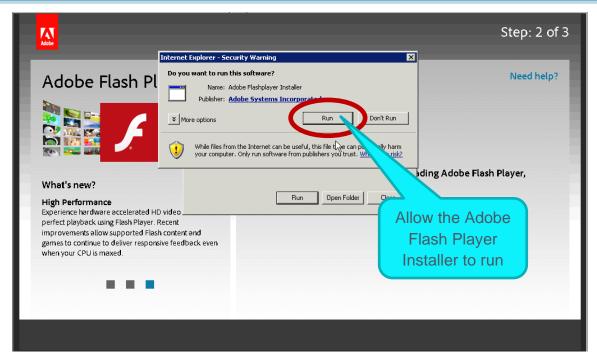

Figure 23 - Internet Explorer Security Warning

## Step 2: If prompted to **Update Flash Play Preferences** during installation, select the following option:

Never check for updates (not recommended).

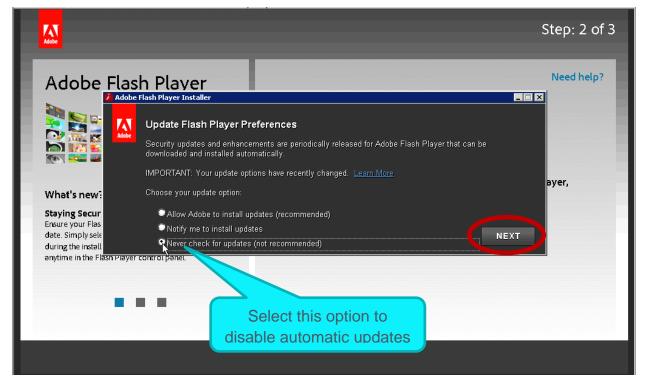

Figure 24 - Update Flash Player Preferences

Note Additional Adobe Flash versions: <a href="http://helpx.adobe.com/flash-player/kb/archived-flash-player-versions.html">http://helpx.adobe.com/flash-player/kb/archived-flash-player-versions.html</a>.

## 6.8 Microsoft .NET Framework 3.5 SP1

<u>Step 1</u>: Download **Microsoft .NET Framework 3.5 SP1** from this address and navigate the installer as required. In Windows 7 .NET is part of the operating system and can be enabled under **Programs and Features**.

http://www.microsoft.com/en-us/download/details.aspx?id=22 \*

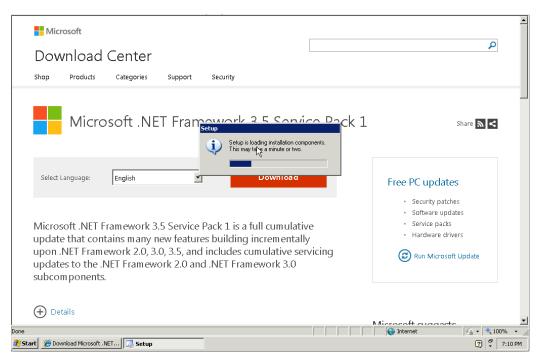

Figure 25 - Installation is proceeding

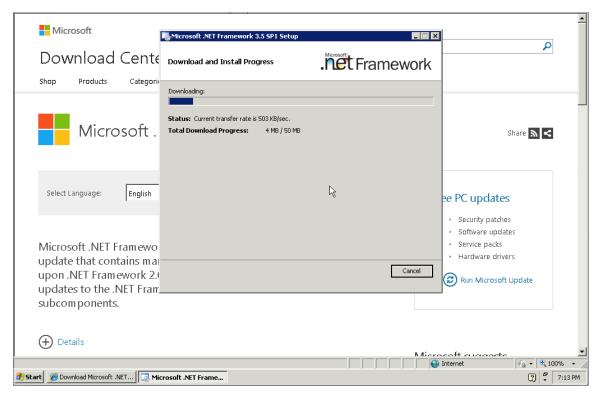

Figure 26 - Additional components being downloaded and installed

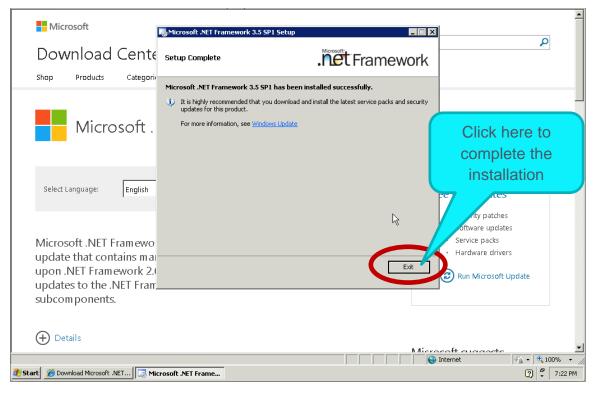

Figure 27 – Setup Complete

# 6.9 Microsoft Silverlight

Step 1: Download Microsoft Silverlight from this address and navigate the installer as required.

# http://www.microsoft.com/silverlight/

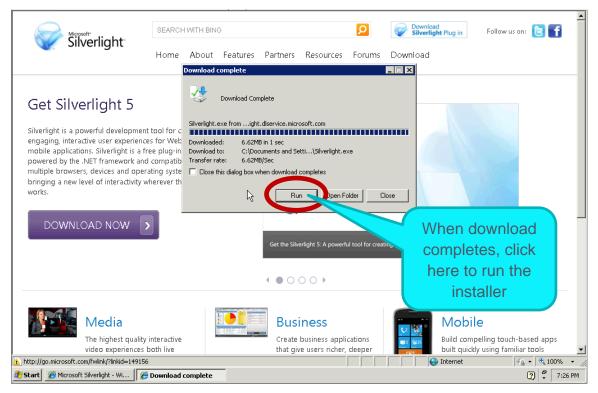

Figure 28 - Silverlight download complete and ready to run the installer

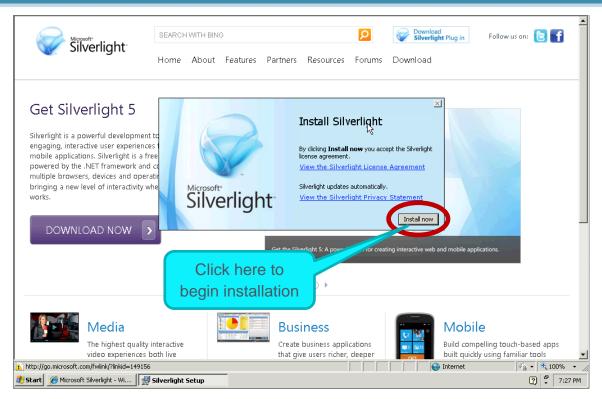

Figure 29 - Beginning Silverlight installation

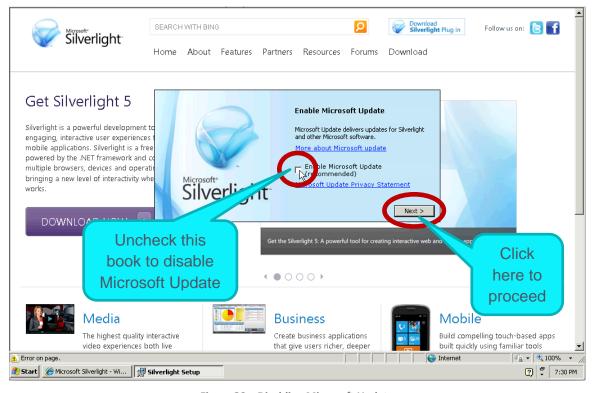

Figure 30 – Disabling Microsoft Update

#### 6.10 Java

Installing Java is optional.

Step 1: Download Java from the address below and navigate the installer as required.

http://java.com/en/download/index.jsp

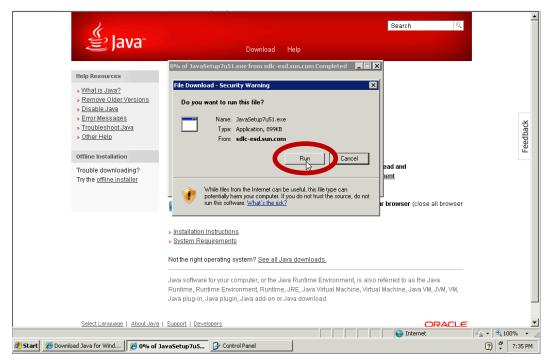

Figure 31 - File Download Security Warning

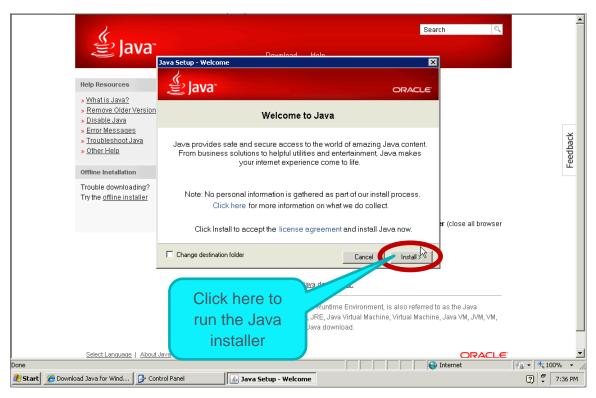

Figure 32 - Java Installer Welcome screen

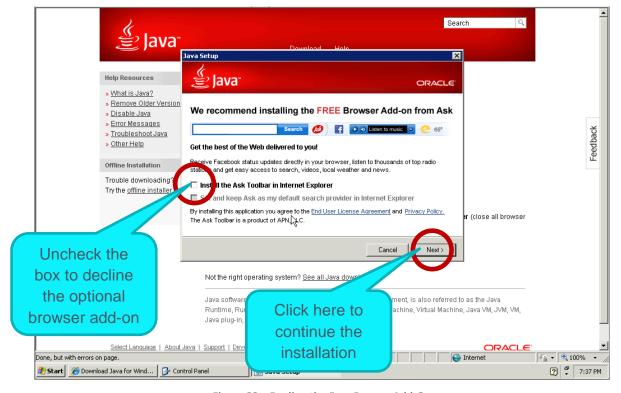

Figure 33 – Decline the Free Brower Add-On

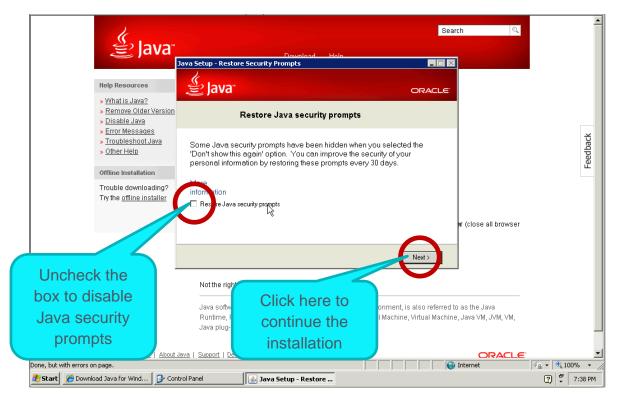

Figure 34 - Disable the Java security prompts

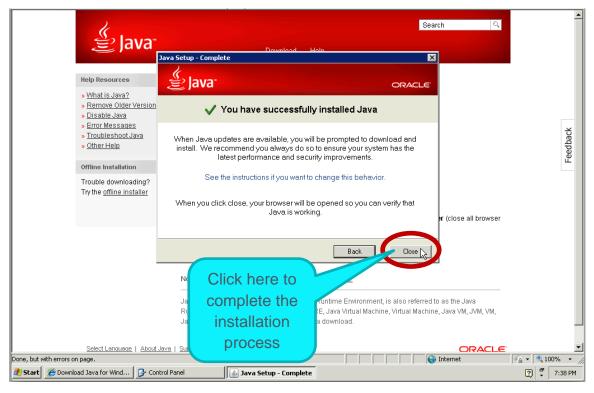

Figure 35 - Java installation successful

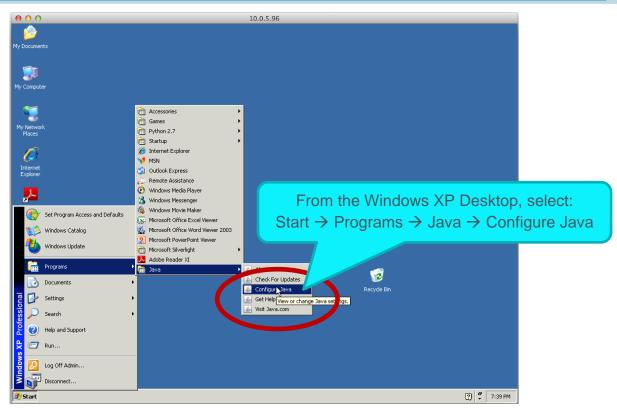

Figure 36 - Configuring Java

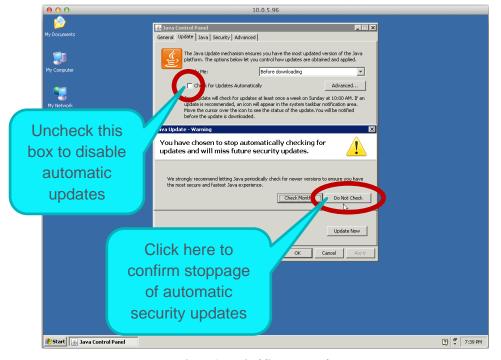

Figure 37 – Disabling Java updates

Note Download older versions from this archive: <a href="http://www.oracle.com/technetwork/java/archive-139210.html">http://www.oracle.com/technetwork/java/archive-139210.html</a>

## 6.11 Microsoft Visual C++ Redistributable 2010

<u>Step 1</u>: Download **Microsoft Visual C++ Redistributable 2010** from this address and navigate the installer.

http://www.microsoft.com/en-us/download/details.aspx?id=5555

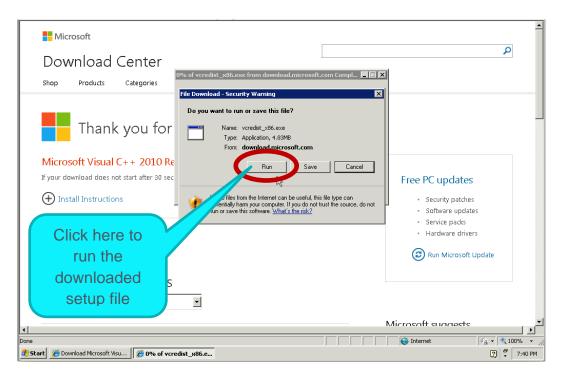

Figure 38 - File Download Security Warning

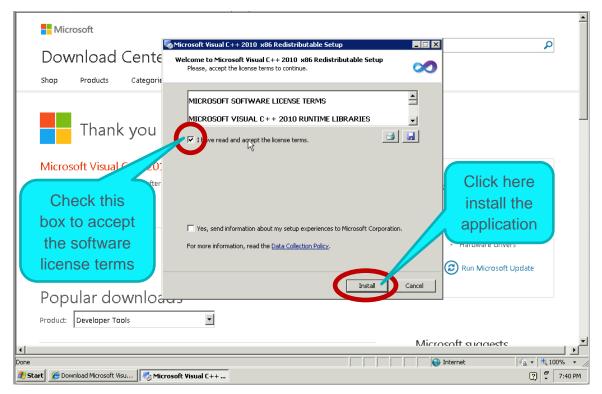

Figure 39 - Accepting the Microsoft Software License Terms

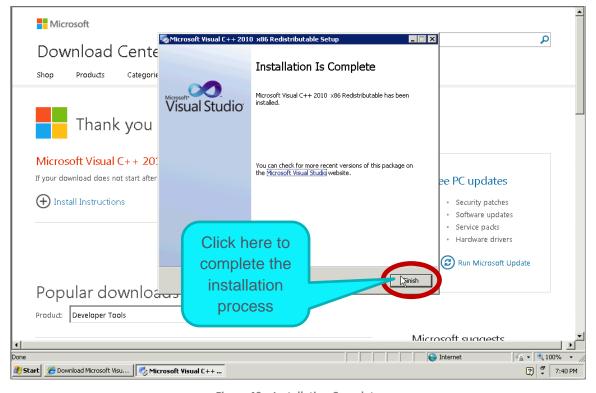

Figure 40 – Installation Complete

# 6.12 Final Enhanced Windows XP Profile

Return to the **Add or Remove Programs** window in the Windows XP **Control Panel** (see <u>Section 5 – Enhancing</u> <u>the Windows XP Profile</u>, Step 2) and confirm that the following programs are now installed.

- Adobe Flash Player (optional)
- Adobe Reader (optional)
- Compatibility Pack for the 2007 Office System
- Java (optional)
- Microsoft .NET Framework 2.0 Service Pack 2
- Microsoft .NET Framework 3.0 Service Pack 2
- Microsoft .NET Framework 3.5 SP1
- Microsoft Office Excel Viewer
- Microsoft Office Word Viewer 2003
- Microsoft PowerPoint Viewer
- Microsoft Silverlight
- Microsoft Visual C++ 2010 Redistributable
- Python 2.7.6
- Windows Internet Explorer 8

This configuration is the proper ending point for the base profile enhancement process.

Note Please contact your technical representative if your base profile configuration does not closely match Figure 52. The versions do not need to be exactly the same as depicted below, as the vendors may post newer versions online.

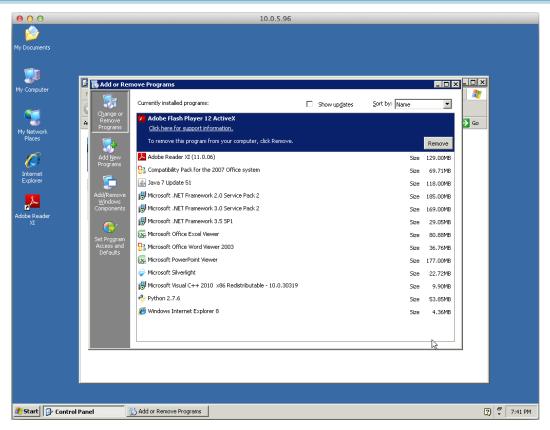

Figure 41 – Ending configuration for the enhanced Windows XP base image

## Enhance the Windows 7 Profile

The Malware Analysis Appliance comes with the following programs pre-installed. You may update them to the latest version if you wish to.

This section is for your information. All steps are optional.

Microsoft Visual C++ runtime 2010 Redistributable is already included.

Step 1: Inside the Windows 7 virtual machine on the **Desktop**, press the **Start** button and select **Control Panel**.

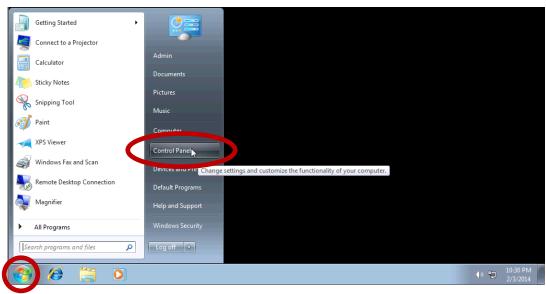

Figure 42 - Windows 7 Start Menu

Step 2: Inside the Control Panel, click Programs and Features.

Step 3: Inside the Programs and Features window, confirm that the following programs are currently installed.

- Compatibility Pack for the 2007 Office System
- Microsoft Office Excel Viewer
- Microsoft Office Word Viewer 2003
- Microsoft PowerPoint Viewer
- Python 2.7.6

This configuration is the proper starting point for the Windows 7 base image enhancement process.

Note Please contact your technical representative if your base image configuration does not closely match Figure 43.

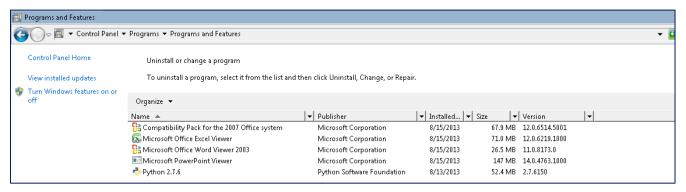

Figure 43 - Windows 7 Programs and Features displaying starting base image configuration

Step 4: Verify that Internet Explorer is installed and activated by clicking Turn Windows features on or off.

Click OK if you needed to turn Internet Explorer on, or click Cancel if it was already activated.

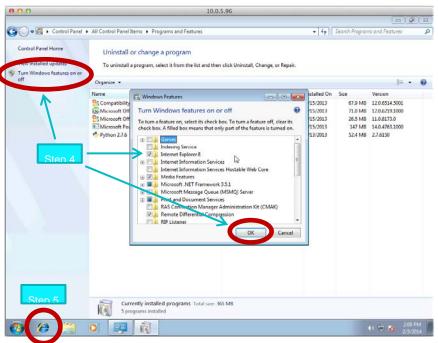

Figure 44

<u>Step 5</u>: Click the **Internet Explorer** icon on the Windows 7 **Taskbar** to open the Web browser.

Note Sections 6.1 through 6.6 all take place through the Internet Explorer Web browser interface.

#### 6.13 Adobe Reader

Installing Adobe Reader is optional.

<u>Step 1</u>: Download **Adobe Reader** from the following address and navigate the installer as required; decline the **Optional Offer**, and click **Install Now**.

http://get.adobe.com/reader/

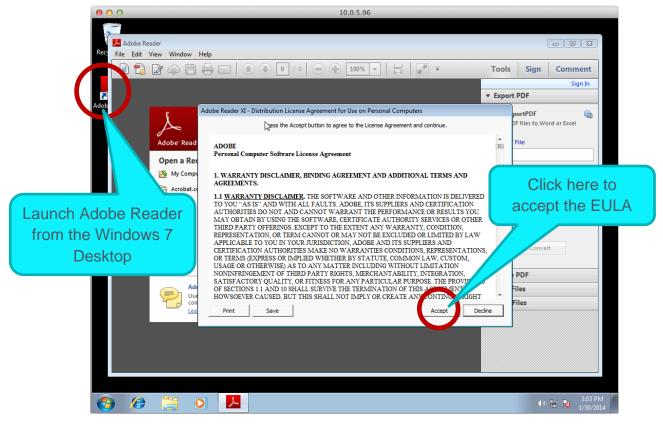

Figure 45 – Accepting the Adobe Reader End User License Agreement

<u>Step 2</u>: When the installation is complete, run the **Adobe Reader** application from the Desktop and accept the End User License Agreement (EULA). The EULA appears automatically upon the first launch of the application.

Note The IntelliVMs will be unable to utilize Adobe Reader properly until the EULA has been accepted.

Step 3: Turn off automatic updates. From the **Edit** menu, select **Preferences**.

Note Updates are valuable for improving security and beneficial for the malware detection process, however it is essential that the MALWARE ANALYSIS APPLIANCE system administrator apply all updates *manually* so as to maintain configuration control over the malware testbed at all times. If components were to be allowed to update themselves automatically at random intervals, then configuration control

becomes impractical and the administrator is never quite sure what versions of which components are being used for malware testing.

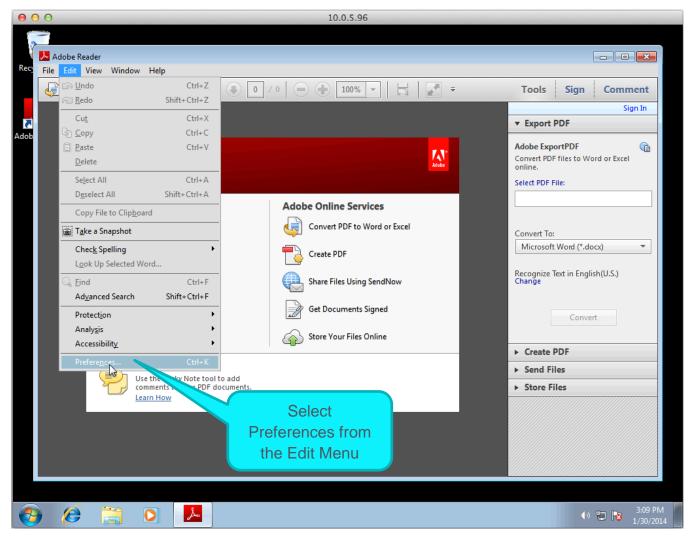

Figure 46 - Opening the Preferences screen

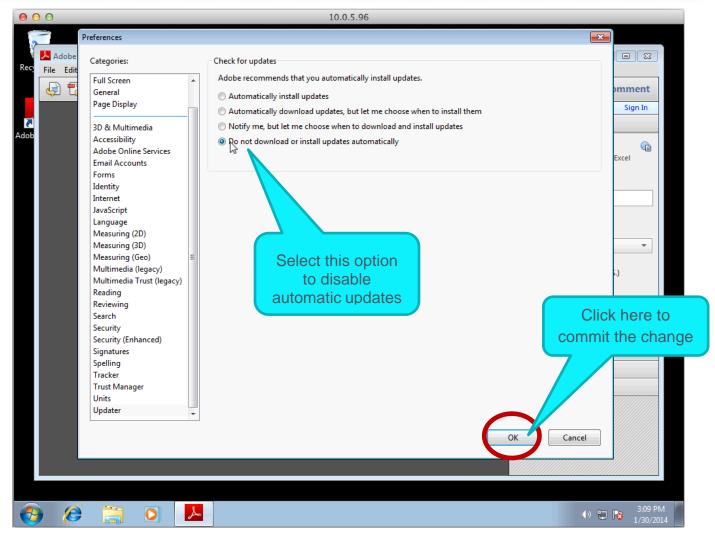

Figure 47 – Disabling automatic updates from the Preferences screen

Note Additional Adobe Reader versions: <a href="https://get.adobe.com/uk/reader/otherversions/">https://get.adobe.com/uk/reader/otherversions/</a>.

### 6.14 Adobe Flash

Installing Adobe Flash is optional.

<u>Step 1</u>: Download **Adobe Flash** from the following address and navigate the installer as required; decline the **Optional Offer**, and click **Install Now**.

http://get.adobe.com/flashplayer/

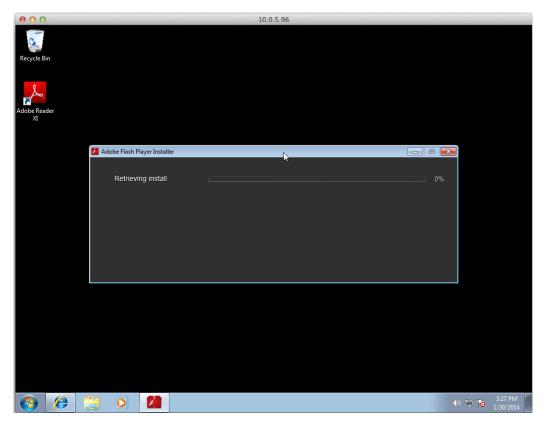

Figure 48 - Retrieving Adobe Flash Player Installer

Step 2: If prompted to **Update Flash Play Preferences** during installation, select the following option:

Never check for updates (not recommended).

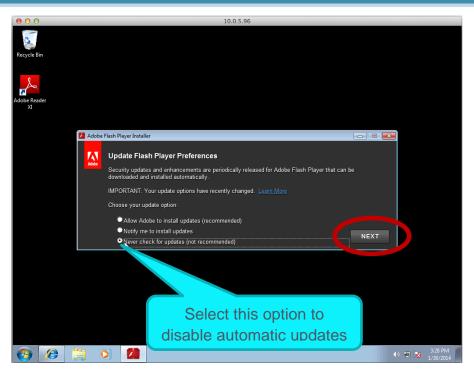

Figure 49 – Update Flash Player Preferences

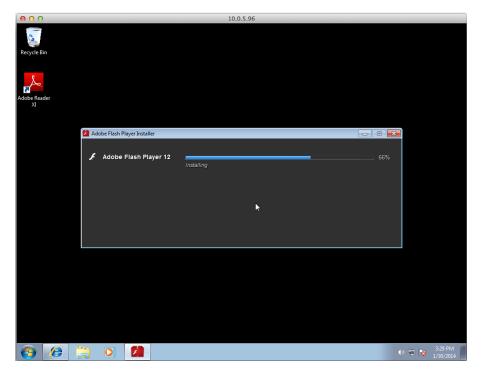

Figure 50 - Installing Adobe Flash Player

Note Additional Adobe Flash versions: <a href="http://helpx.adobe.com/flash-player/kb/archived-flash-player-versions.html">http://helpx.adobe.com/flash-player/kb/archived-flash-player-versions.html</a>.

© 2017 Blue Coat Systems, Inc. 40 of 76 Updated 16 Jun 2017

### 6.15 Microsoft .NET Framework 3.5 SP1

On Windows 7 .NET is part of the operating system and can be enabled under **Programs and Features**.

Note EMET requires .NET 4.5. Install the correct version for your applications.

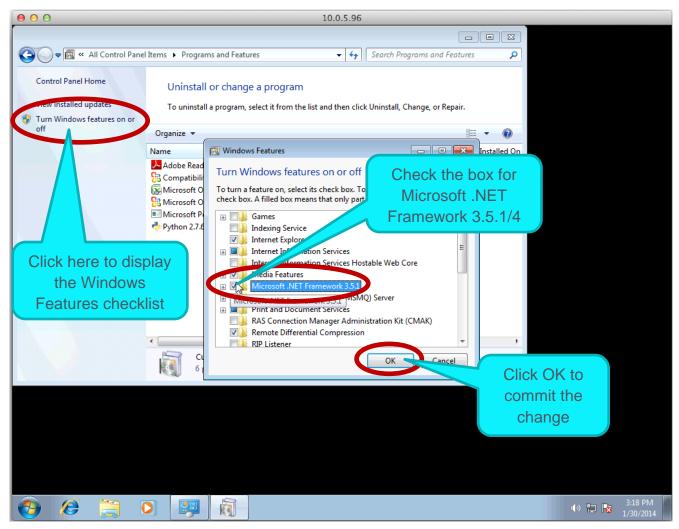

Figure 51 - Turning on Microsoft .NET Framework 3.5.1 or 4 from the Windows Features checklist

# 6.16 Microsoft Silverlight

<u>Step 1</u>: Download **Microsoft Silverlight** from this address and navigate the installer as required. http://www.microsoft.com/silverlight/

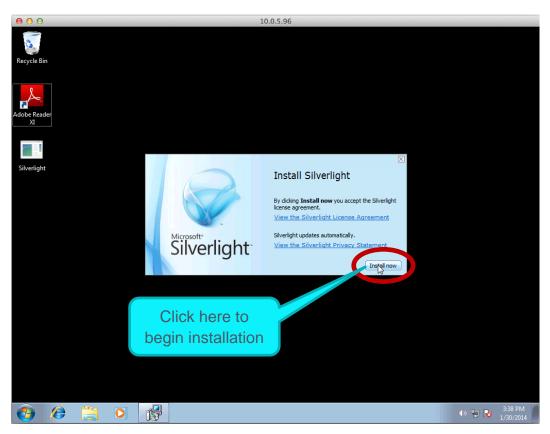

Figure 52 – Preparing to install Silverlight

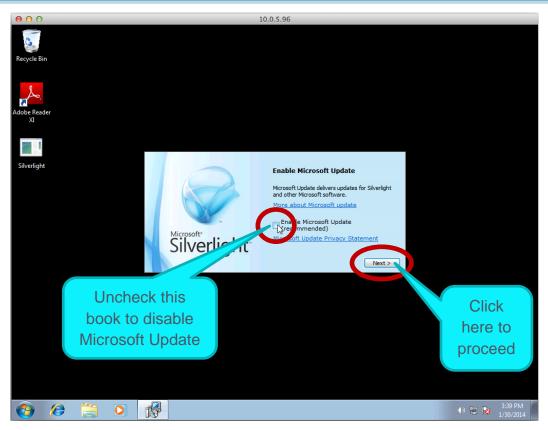

Figure 53 – Disabling automatic Microsoft Updates

### 6.17 Java

Installing Java is optional.

Step 1: Download Java from the address below and navigate to the installer as required.

http://java.com/en/download/index.jsp

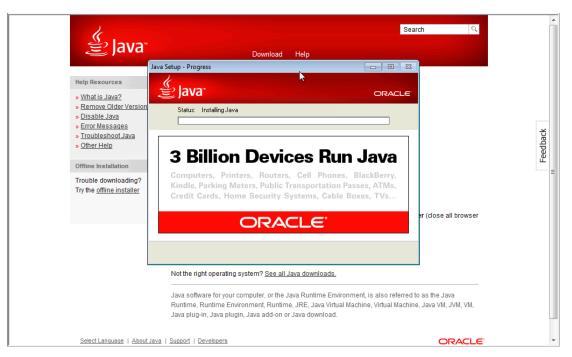

Figure 54 - Installing Java

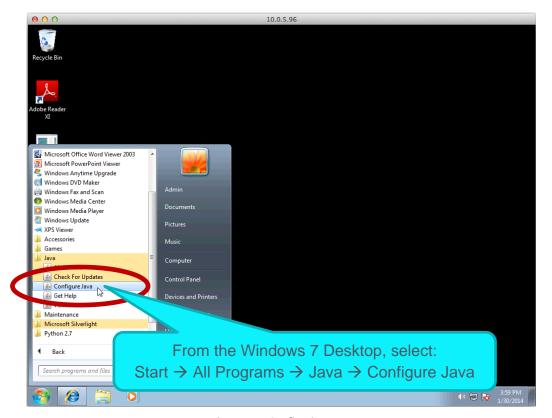

Figure 55 – Configuring Java

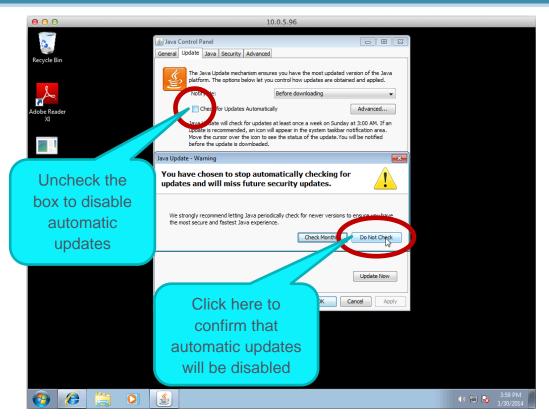

Figure 56 – Disabling automatic Java updates

Note Download older versions from this archive: <a href="http://www.oracle.com/technetwork/java/archive-139210.html">http://www.oracle.com/technetwork/java/archive-139210.html</a>

© 2017 Blue Coat Systems, Inc. 45 of 76 Updated 16 Jun 2017

### 6.6 Detect Unknown Exploits with EMET

In the Malware Analysis appliance, the Microsoft® Enhanced Mitigation Experience Toolkit (EMET) detects unknown exploits. For the InteliVM to be able to collect EMET events, EMET must be installed in a Windows 7 or 8 profile, and properly configured. This feature is strongly recommended, but optional.

Note Blue Coat recommends that you first deploy EMET on a new profile to verify that it works as expected.

- Step 1: Create a new Windows 7 (or Windows 8) profile. EMET is not supported on Windows XP.
- Step 2: Customize the profile, then log on using RDP.
- Step 3: Download and install .NET Framework 4.5 on the iVM profile.

Note For EMET to work with Internet Explorer 10 on Windows 8, Microsoft KB 2790907 or a more recent version of the Compatibility Update for Windows 8 must be installed.

<u>Step 4</u>: Download EMET 5.5 and the user-guide PDF from Microsoft at: <a href="https://download.microsoft.com/download/8/E/E/8EEFD9FC-46B1-4A8B-9B5D-13B4365F8CA0/EMET%20Setup.msi">https://download.microsoft.com/download/8/E/E/8EEFD9FC-46B1-4A8B-9B5D-13B4365F8CA0/EMET%20Setup.msi</a>, and begin the installation.

Step 5: On the EMET Configuration Wizard page, select Use Recommended Settings, and click Finish.

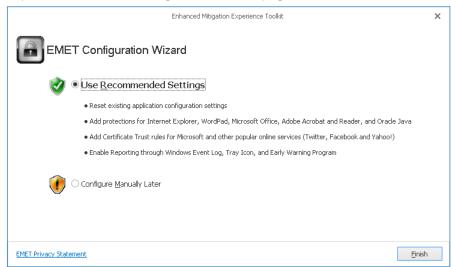

Figure 57 - EMET Wizard

Step 6: Configure the EMET service to start automatically with no delay. Follow these steps:

- 1. Click **Start**, and search for services.msc.
- Right click the service name, and select Properties.

3. Change the Startup Type to Automatic.

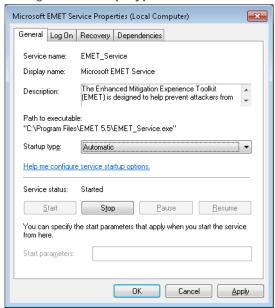

Figure 58 - Set Startup Type to Automatic

The following optional steps further enhance the EMET configuration.

A: Open the EMET GUI and configure it.

Uncheck the Early Warning option on the Enhanced Mitigation Experience Toolkit window, if you don't want
information related to an exploitation attempt to be sent to Microsoft through the standard Windows Error
Reporting channel.

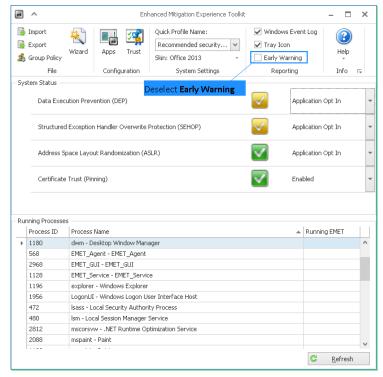

Figure 59 - Deselect Early Warning

- 2. Click **Apps** in the upper menu bar to open the configuration window.
- Set your Stop on Exploit preference.

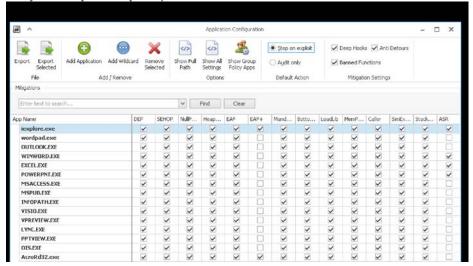

Figure 60 - Configure Stop on exploit

- By default EMET is set to the **Default Action Stop on exploit**. This is the recommended setting for
  maximizing detection. However, this may not give you all the details about the attack, including second stage
  malware information. Blue Coat recommends maintaining this choice for maximum detection and with simpler
  configurations.
- For full attack information (and a minimal reduction in exploit detection), select Audit only. This will let the
  exploit continue as long as possible, only observing. This results in significantly more information about
  consecutive stages of the attack.
- 4. Remove any applications you don't want to monitor, if necessary. When the **Use Recommended Settings** selection is made during installation, EMET adds and configures a set of popular applications. Click **Remove Selected** when you have highlighted an application in order to remove it.
- 5. If necessary, add a new application, highlight it in the list, and enable all mitigations for that application (unless otherwise advised).

Note Some mitigations are not compatible with certain applications. Blue Coat recommends referring to the following link to verify your settings, and then to deselect any incompatible mitigations: https://support.microsoft.com/kb/2909257.

6. Click **OK** to return to the EMET Toolkit main window.

B: Start the configured applications, then click **Refresh** in the EMET GUI, and verify you see a green check mark in the **Running EMET** column.

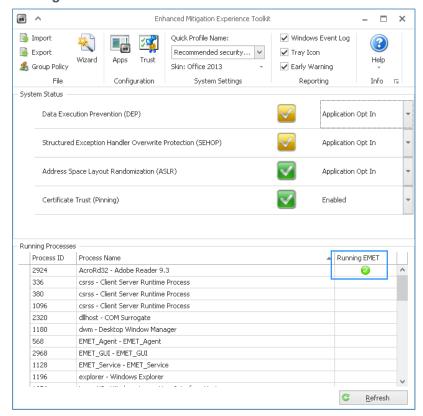

Figure 61 – EMET is running

Step 7: Close all applications, close the remote desktop session, then build the profile.

<u>Step 8:</u> Verify that EMET works by running samples which will trigger EMET. The following MD5 is for reference; Blue Coat is unable to provide the samples, as they are malicisous. They are available on VirusTotal.

C32AD4D6F6A00C85E6BD152852D5D09F (SimExecFlow, and StackPivot)

### 6.7 Final Enhanced Windows 7 Profile

Return to the **Add or Remove Programs** window in the Windows 7 **Control Panel** (see <u>Section 6 – Enhancing the Windows 7 Profile</u>, Step 2) and confirm that the following programs are now installed.

- Adobe Flash Player (optional)
- Adobe Reader (optional)
- Compatibility Pack for the 2007 Office System
- Java (optional)
- Microsoft Office Excel Viewer
- Microsoft Office Word Viewer 2003
- Microsoft PowerPoint Viewer
- Microsoft Silverlight
- Python 2.7.6
- EMET 5.5 (strongly recommended, optional)

This configuration is the proper ending point for the base profile enhancement process.

Reminder: Microsoft .NET and Internet Explorer can be viewed from the Windows Features checklist in Windows 7.

Note Please contact your technical representative if your base profile configuration does not closely match Figure 62. The versions do not need to be exactly the same as depicted below, as the vendors may post newer versions online.

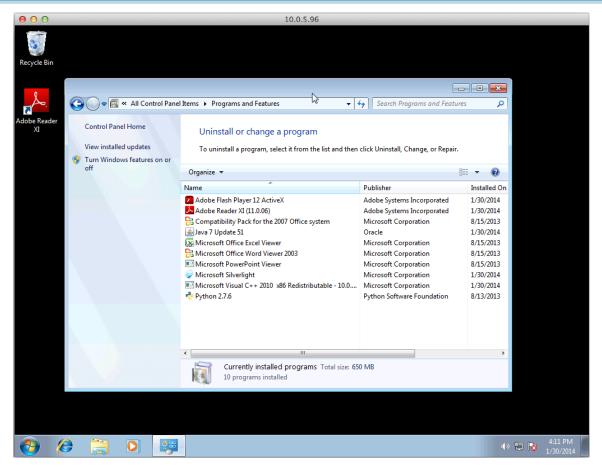

Figure 62 – Verifying the final enhanced Windows 7 base image

#### 7. Enhance the Windows 8 Profile

The Malware Analysis Appliance comes with the following programs pre-installed. You may update them to the latest version if you wish to. User account control is disabled.

This section is for your information. All steps are optional.

Microsoft Visual C++ runtime 2010 Redistributable is already included.

Flash is integrated with Internet Explorer in Windows 8. No separate install is available or required.

Step 1: Inside the Windows 8 virtual machine on the **Desktop**, click **Desktop**; the basic desktop appears.

Step 2: Navigate to the Control Panel.

Step 3: Inside the Control Panel, click Programs and Features.

Step 4: Inside the Programs and Features window, confirm that the following programs are currently installed.

- Compatibility Pack for the 2007 Office System
- Microsoft Office Excel Viewer
- Microsoft Office Word Viewer 2003
- Microsoft PowerPoint Viewer
- Python 2.7.6

This configuration is the proper starting point for the Windows 8 base image enhancement process.

Note Please contact your technical representative if your base image configuration does not closely match Figure 63.

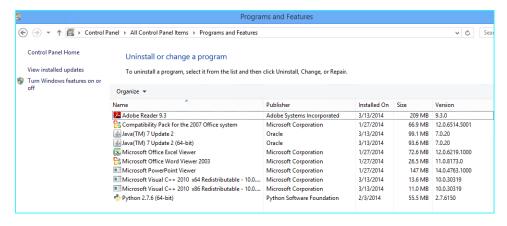

Figure 63 – Windows 8 Programs and Features displaying starting base image configuration

Step 4: Verify that Internet Explorer is installed and activated by clicking Turn Windows features on or off.

Click **OK** if you needed to turn Internet Explorer on, or click **Cancel** if it was already activated.

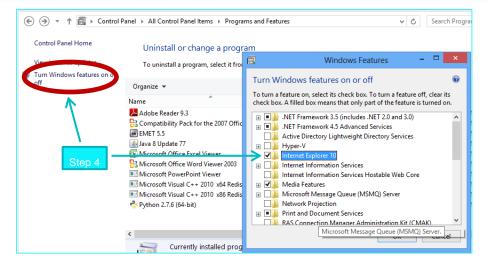

Figure 64 Verify IE Is Installed

Step 5: Click the Internet Explorer icon on the Windows 8 desktop or Taskbar to open the Web browser.

Note Sections 7.1 through 7.5 all take place through the Internet Explorer Web browser interface.

#### 6.8 Adobe Reader

Installing Adobe Reader is optional.

<u>Step 1</u>: Download **Adobe Reader** from the following address and navigate the installer as required; decline the **Optional Offer**, and click **Install Now**.

http://get.adobe.com/reader/

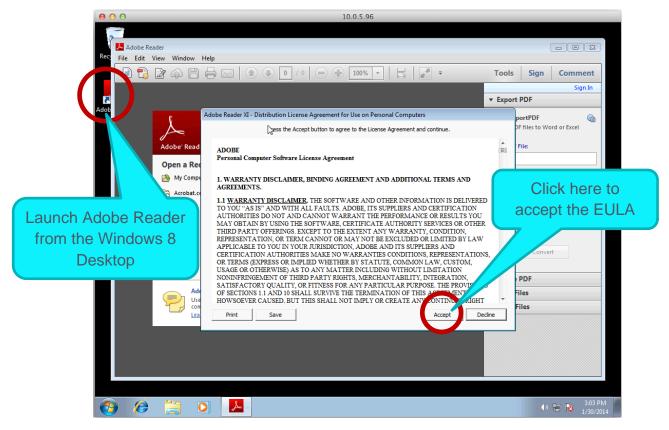

Figure 65 – Accept the Adobe Reader End User License Agreement

<u>Step 2</u>: When the installation is complete, run the **Adobe Reader** application from the Desktop and accept the End User License Agreement (EULA). The EULA appears automatically upon the first launch of the application.

Note The IntelliVMs will be unable to utilize Adobe Reader properly until the EULA has been accepted.

Step 3: Turn off automatic updates. From the Edit menu, select Preferences.

Note Updates are valuable for improving security and beneficial for the malware detection process, however it is essential that the MALWARE ANALYSIS APPLIANCE system administrator apply all updates *manually* so as to maintain configuration control over the malware testbed at all times. If components were to be allowed to update themselves automatically at random intervals, then configuration control

becomes impractical and the administrator is never quite sure what versions of which components are being used for malware testing.

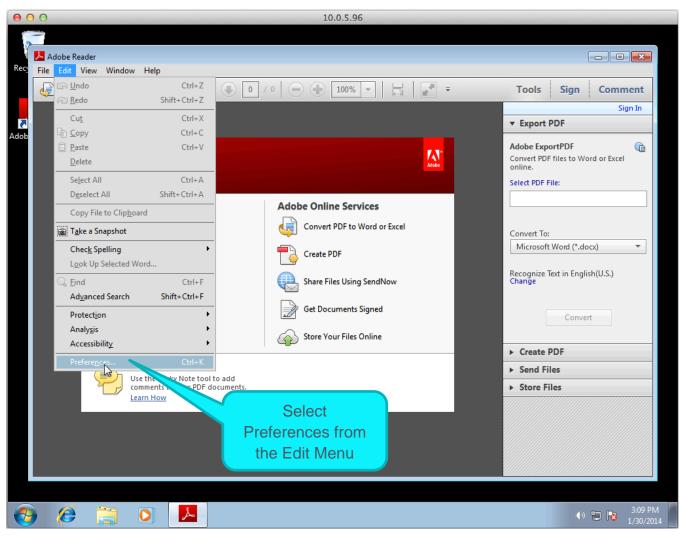

Figure 66 - Opening the Preferences screen

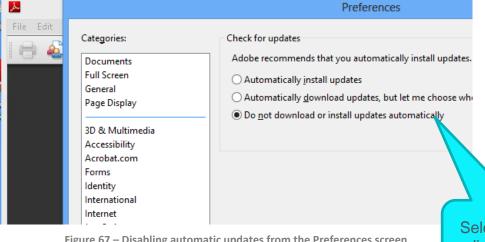

Figure 67 - Disabling automatic updates from the Preferences screen

Select this option to disable automatic updates

Note Additional Adobe Reader versions: <a href="https://get.adobe.com/uk/reader/otherversions/">https://get.adobe.com/uk/reader/otherversions/</a>.

#### 6.9 Microsoft .NET Framework 3.5 SP1

On Windows 8, .NET is part of the operating system and can be enabled under **Programs and Features**.

Note EMET requires .NET 4.5. Install the correct version for your applications.

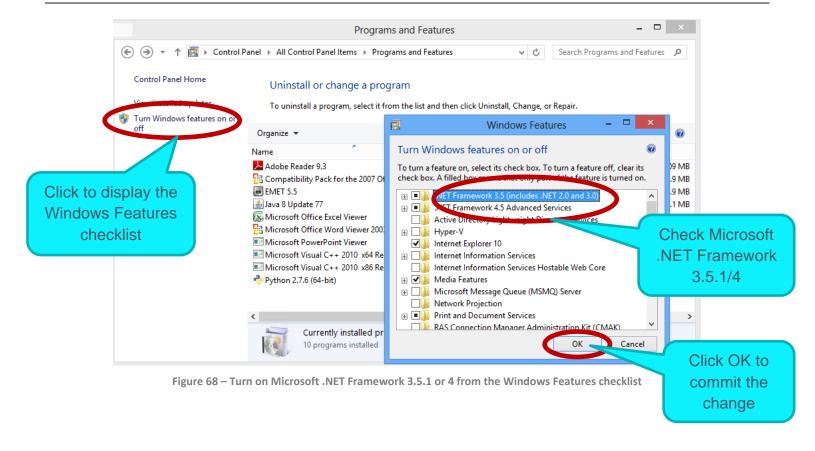

## 6.10 Microsoft Silverlight

<u>Step 1</u>: Download **Microsoft Silverlight** from this address and navigate the installer as required. http://www.microsoft.com/silverlight/

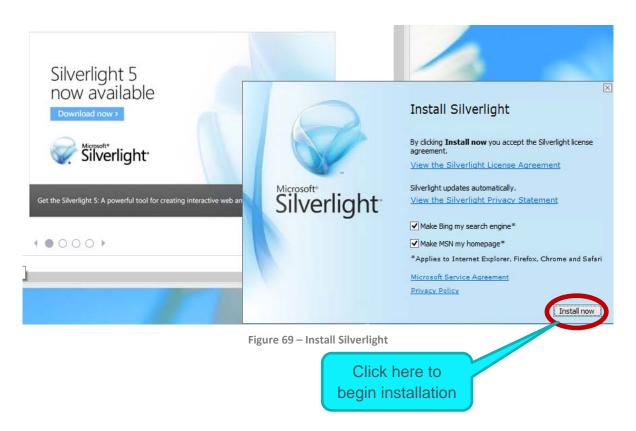

#### **Important Note**

Disable the Silverlight auto update feature. See these documents for details:

- <a href="https://www.microsoft.com/getsilverlight/resources/documentation/grouppolicysettings.aspx#AutomaticUpdate">https://www.microsoft.com/getsilverlight/resources/documentation/grouppolicysettings.aspx#AutomaticUpdate</a> (HKEY\_LOCAL\_MACHINE\Software\Microsoft\Silverlight\UpdateMode = 2)
- https://www.microsoft.com/getsilverlight/resources/documentation/grouppolicysettings.aspx#TrustedApplications
  (HKEY\_LOCAL\_MACHINE\Software\Microsoft\Silverlight\AllowInstallOfElevatedTrustApps = 1,
  HKEY\_LOCAL\_MACHINE\Software\Microsoft\Silverlight\AllowLaunchOfElevatedTrustApps = 1)

#### 6.11 Java

Installing Java is optional.

Step 1: Download Java from the address below and navigate to the installer as required.

http://java.com/en/download/index.jsp

Opt out of the Optional offer, and click Next.

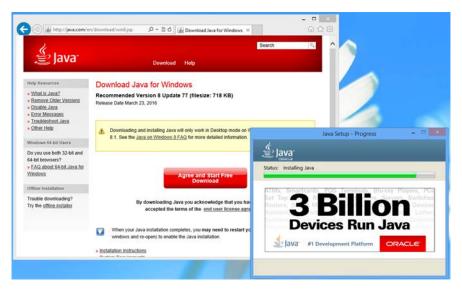

Figure 70 – Installing Java

If you see the **Uninstall out-of-date versions** window, click **Uninstall**. The old version of Java will be uninstalled. Click **Next** when required. When the new version has been installed, you will see the **Java Setup – Complete** window. Click **Close**.

Step 2: New Java icons appear on the programs area of the desktop now. Click Configure Java.

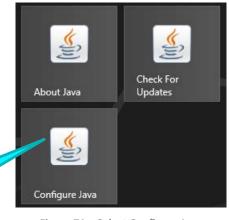

On the Windows 8 desktop, click Configure Java

Figure 71 – Select Configure Java

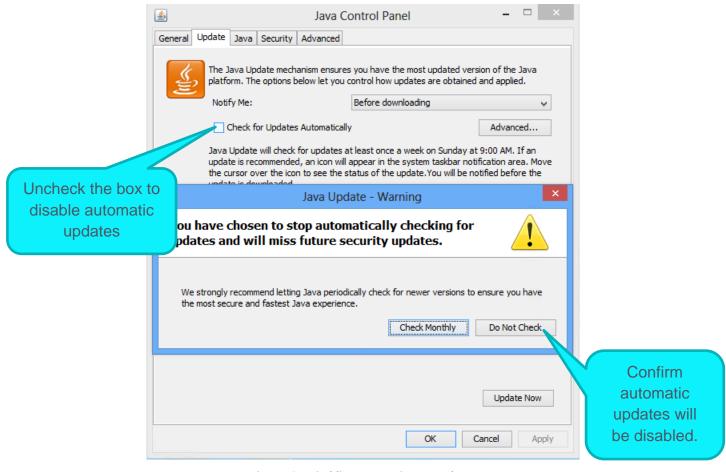

Figure 72 – Disabling automatic Java updates

Note Download older versions from this archive: <a href="http://www.oracle.com/technetwork/java/archive-139210.html">http://www.oracle.com/technetwork/java/archive-139210.html</a>

## 6.12 Detect Unknown Exploits with EMET

In the Malware Analysis appliance, the Microsoft® Enhanced Mitigation Experience Toolkit (EMET) detects unknown exploits. For the InteliVM to be able to collect EMET events, EMET must be installed in a Windows 7 or 8 profile, and properly configured. This feature is strongly recommended, but optional.

Note Blue Coat recommends that you first deploy EMET on a new profile to verify that it works as expected.

Step 1: Create a new Windows 8 profile. EMET is not supported on Windows XP.

Step 2: Customize the profile, then log on using RDP.

Step 3: Verify the .NET Framework 4.5 in installed on Windows; it is natively installed.

Note For EMET to work with Internet Explorer 10 on Windows 8, Microsoft KB 2790907 or a more recent version of the Compatibility Update for Windows 8 must be installed.

<u>Step 4</u>: Download EMET 5.5 and the user-guide PDF from Microsoft at: <a href="https://download.microsoft.com/download/8/E/E/8EEFD9FC-46B1-4A8B-9B5D-13B4365F8CA0/EMET%20Setup.msi">https://download.microsoft.com/download/8/E/E/8EEFD9FC-46B1-4A8B-9B5D-13B4365F8CA0/EMET%20Setup.msi</a> and begin the installation.

Step 5: On the EMET Configuration Wizard page, select Use Recommended Settings, and click Finish.

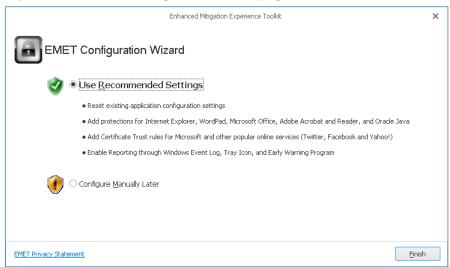

Figure 73 - EMET Wizard

Step 6: Configure the EMET service to start automatically with no delay. Follow these steps:

- 4. Click Start, and search for "services.mscaudit only.
- 5. Right click the service name, and select **Properties**.

Change the Startup Type to Automatic.

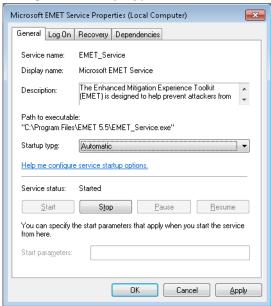

Figure 74 - Set Startup Type to Automatic

The following optional steps further enhance the EMET configuration.

- A: Open the EMET GUI and configure it.
  - Uncheck the Early Warning option on the Enhanced Mitigation Experience Toolkit window, if you don't want
    information related to an exploitation attempt to be sent to Microsoft through the standard Windows Error
    Reporting channel.

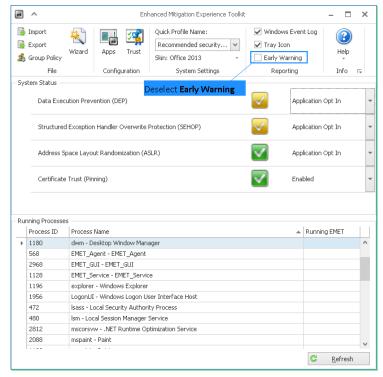

Figure 75 - Deselect Early Warning

- 3. Click **Apps** in the upper menu bar to open the configuration window.
- Set your Stop on Exploit preference.

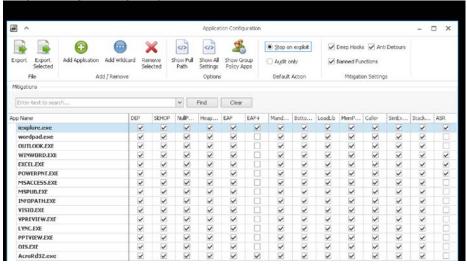

Figure 76 - Configure Stop on exploit

- By default EMET is set to the **Default Action Stop on exploit**. This is the recommended setting for *maximizing detection*. However, this may not give you all the details about the attack, including second stage malware information. Blue Coat recommends maintaining this choice for maximum detection and with simpler configurations.
- For full attack information (and a minimal reduction in exploit detection), select Audit only. This will let the
  exploit continue as long as possible, only observing. This results in significantly more information about
  consecutive stages of the attack.
- 10. Remove any applications you don't want to monitor, if necessary. When the **Use Recommended Settings** selection is made during installation, EMET adds and configures a set of popular applications. Click **Remove Selected** when you have highlighted an application in order to remove it.
- 11. If necessary, add a new application, highlight it in the list, and enable all mitigations for that application (unless otherwise advised).

Note Some mitigations are not compatible with certain applications. Blue Coat recommends referring to the following link to verify your settings, and then to deselect any incompatible mitigations: https://support.microsoft.com/kb/2909257.

12. Click **OK** to return to the EMET Toolkit main window.

B: Start the configured applications, then click **Refresh** in the EMET GUI, and verify you see a green check mark in the **Running EMET** column.

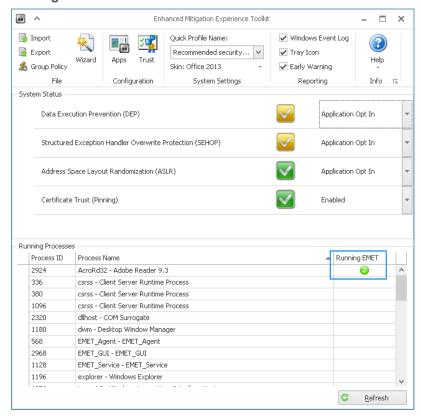

Figure 77 – EMET is running

Step 7: Close all applications, close the remote desktop session, then build the profile.

<u>Step 8:</u> Verify that EMET works by running samples which will trigger EMET. The following MD5 is for reference; Blue Coat is unable to provide the samples, as they are malicisous. They are available on VirusTotal.

C32AD4D6F6A00C85E6BD152852D5D09F (SimExecFlow, and StackPivot)

#### 6.13 Final Enhanced Windows 8 Profile

Return to the **Add or Remove Programs** window in the Windows 7 **Control Panel** (see <u>Section 7 – Enhancing the Windows 8 Profile</u>, Step 2) and confirm that the following programs are now installed.

- Adobe Flash Player (native in Windows 8)
- Adobe Reader (optional)
- Compatibility Pack for the 2007 Office System
- Microsoft Office Excel Viewer
- Microsoft Office Word Viewer 2003
- Microsoft PowerPoint Viewer
- Microsoft Silverlight
- Python 2.7.6
- EMET 5.5 (strongly recommended, optional)

This configuration is the proper ending point for the base profile enhancement process.

Note Please contact your technical representative if your base profile configuration does not closely match Figure 78. The versions do not need to be exactly the same as depicted below, as the vendors may post newer versions online.

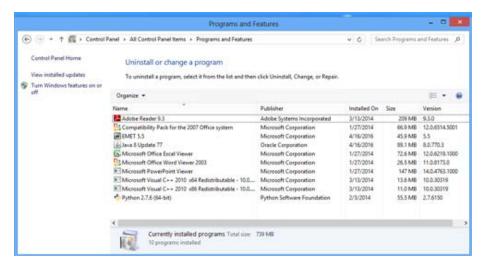

Figure 78 – Verifying the final enhanced Windows 8 base image

Customize the Office 2010 Profile

#### Customize an Office 2010 Profile for Malware Detonation

This section explains how to configure a custom Microsoft Office profile such that it detonates in the best possible way. This procedure is specific for Windows 7, but the principles apply to all versions of Windows.

Note: This is a Windows 7 example. Other Windows installations will be similar.

Avoid pitfalls by carefully following the procedures in this section:

- Uninstall all Office Viewer applications.
- Uninstall the Compatibility Pack for the 2007 Office system.
- Start each program at least once to go through the initial configuration.
- Auto-enable macro execution.

### **Steps Overview**

These steps are performed from inside the iVM Profile on the Windows 7 virtual machine, using remote desktop protocol (RDP). Adjust the security settings for each program to maximize the attack surface.

- Step 1: Configure Office
- Step 2: Configure Word
- Step 3: Configure MS Access
- Step 4: Configure Excel
- Step 5: Configure Publisher
- Step 6: Configure PowerPoint
- Step 7: Configure Outlook
- Step 8: Configure Windows Media Player
- Step 9: Configure Internet Explorer (v. 10+)
- Step 10: Configure Enhanced Mitigation Experience Toolkit (EMET)

### **Pre-Requisites**

- Office 2010 installed
- EMET 5.5 installed

### Step 1: Configure Office

- Open Microsoft Word. The Activation Wizard begins.
- Follow the instructions to active Office.

Disable changes or updates.

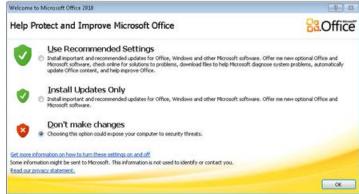

Figure 79 - Don't Make Changes

4. Close Word.

## Step 2: Configure Word

- 1. Open Word.
- Navigate to File > Options > Trust Center > Trust Center Settings.
- 3. Enable all macros and VBA developer access.

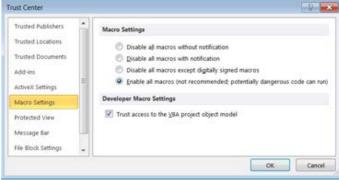

Figure 80 – Trust Access

- On the Trust Center window, select File Block Settings, and deselect everything.
- 5. On the Trust Center window, select Trusted Locations, and select Allow Trusted Locations on my network.
  - Add C:\Users\Admin.
  - Check Subfolders of this location are also trusted.

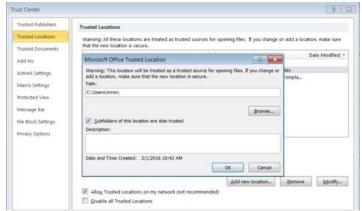

Figure 81 - Subfolders

- On the Trust Center window, select Protected View, deselect Enable Data Execution Prevention mode, and deselect everything else.
- On the Trust Center window, select Add-ins, and deselect Require Application Add-ins to be signed by Trusted Publisher.
- On the Trust Center window, select Trusted Documents, and check Allow documents on a network to be trusted.
- On the Trust Center window, select Privacy Options, and deselect Check Microsoft Office documents that are from or link to suspicious Web sites.
- 10. Close Word.

## Step 3: Configure MS Access

- 1. Open Access.
- Navigate to File > Options > Trust Center > Trust Center.
- Select ActiveX Settings, and
  - Tick Enable all controls without restrictions and without prompting.
  - Deselect Safe Mode.
- 4. On the Trust Center window, select Macro Settings, and select Enable all macros.
- On the Trust Center window, select DEP Settings, and deselect Enable Data Execution Prevention Mode.
- 6. On the Trust Center window, select Trusted Locations.
  - Add C:\Users\Admin.
  - Check Subfolders of this location are also trusted.

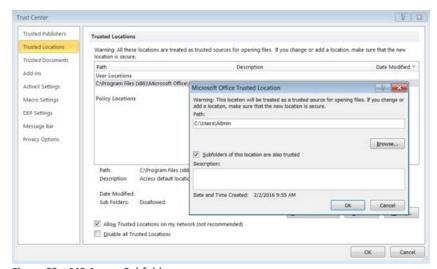

Figure 82 – MS Access Subfolders

- On the Trust Center window, select Add-ins, and deselect Require Application Add-ins to be signed by Trusted Publisher.
- On the Trust Center window, select Trusted Documents, and check Allow documents on a network to be trusted.
- On the Trust Center window, select Privacy Options, and deselect Check Microsoft Office documents that are from or link to suspicious Web sites.
- 10. Close Access.

# Step 4: Configure Excel

- 1. Open Excel.
- 2. Navigate to File > Options > Trust Center > Trust Center.
- 3. Select ActiveX Settings, and
  - Tick Enable all controls without restrictions and without prompting.
  - Deselect Safe Mode.
- 4. On the Trust Center window, select Macro Settings:
  - a. Select Enable all macros.
  - b. Select Trust access to the VBA project object model.

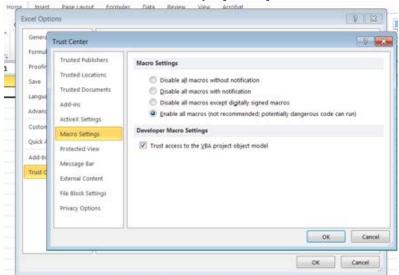

Figure 83 - Excel Macro Settings

- 5. On the Trust Center window, select File Block Settings, and deselect everything.
- 6. On the **Trust Center** window, select **Trusted Locations**:
  - a. Add C:\Users\Admin.
  - b. Check Subfolders of this location are also trusted.

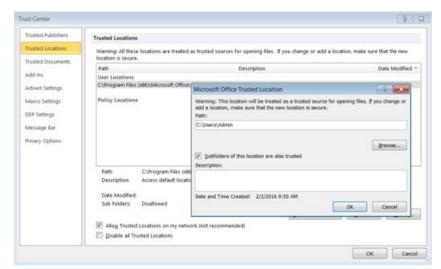

Figure 84 – Excel Trusted Locations

- On the Trust Center window, select Add-ins, and deselect Require Application Add-ins to be signed by Trusted Publisher.
- On the Trust Center window, select Trusted Documents, and check Allow documents on a network to be trusted.
- 9. On the Trust Center window, select Privacy Options, and deselect Check Microsoft Office documents that are from or link to suspicious Web sites.
- 10. On the Trust Center window, select File Block Settings, and deselect all items in the File Type list.
- 11. Close Excel.

# Step 5: Configure Publisher

- 1. Open Publisher.
- Navigate to File > Options > Trust Center > Trust Center.
- 3. On the Trust Center window, select Macro Settings, and select Enable all macros.

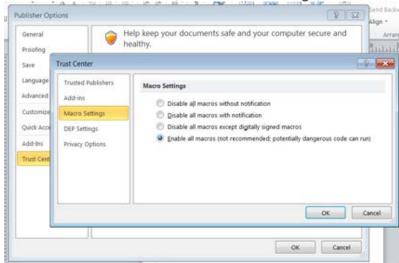

Figure 85 – Publisher Macros

- On the Trust Center window, select DEP Settings, and deselect Enable Data Execution Prevention Mode.
- On the Trust Center window, select Add-ins, and deselect Require Application Add-ins to be signed by Trusted Publisher.
- 6. Close Publisher.

### Step 6: Configure PowerPoint

- 1. Open PowerPoint.
- Navigate to File > Options > Trust Center > Trust Center Settings.
- 3. On the Trust Center window, select Macro Settings:

- Select Enable all macros.
- Select Trust access to the VBA project object model.

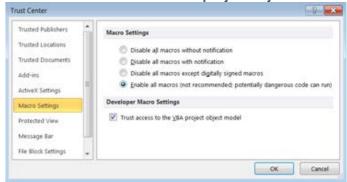

Figure 86 - PowerPoint Macros

- On the Trust Center window, select Protected View, and deselect everything.
- 5. On the Trust Center window, select Trusted Locations, and select Allow Trusted Locations on my network.
  - Add C:\Users\Admin.
  - Check Subfolders of this location are also trusted.

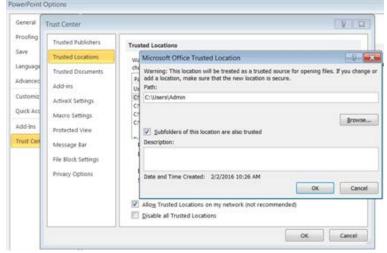

Figure 87 - PowerPoint Subfolders

- On the Trust Center window, select File Block Settings, and deselect everything.
- On the Trust Center window, select Add-ins, and deselect Require Application Add-ins to be signed by Trusted Publisher.
- On the Trust Center window, select Trusted Documents, and check Allow documents on a network to be trusted.
- On the Trust Center window, select Privacy Options, and deselect Check Microsoft Office documents that are from or link to suspicious Web sites.
- 10. Close PowerPoint.

# Step 7: Configure Outlook

- Open Outlook.
- 2. Proceed through the Startup wizard normally. Set up an email account or not as required.
- Navigate to File > Options > Trust Center > Trust Center Settings.
- 4. On the Trust Center window, select Automatic Download, and deselect everything.

On the Trust Center window, select Macro Settings:

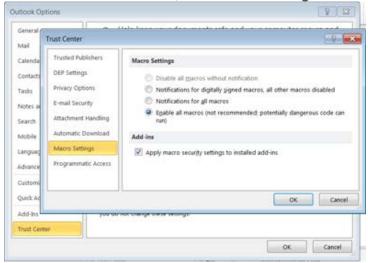

Figure 88 - Excel Macros

- Select Enable all macros.
- Select Apply macros security settings to installed add-ons.
- 6. On the Trust Center window, select Programmatic Access, and select Never warn me about suspicious activity.
- 7. On the Trust Center window, select DEP Settings, and deselect Enable Data Execution Prevention Mode.
- 8. Close Outlook.

### Step 8: Configure Windows Media Player

- 1. Open Windows Media Player.
- 2. Proceed through the Startup wizard normally, using the recommend settings.
- 3. Close Windows Media Player.

## Step 9: Configure Internet Explorer (v. 10+)

- Open the computer Control Panel, and select Internet options.
- Set the Home page to about:blank.

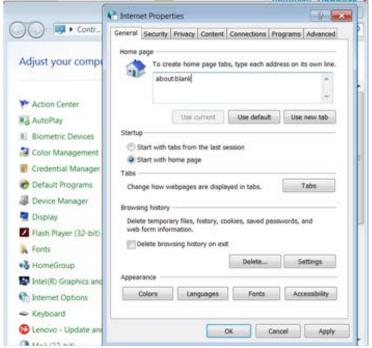

Figure 89 - IE Home Page

- Optional. You may enable items on the Internet Properties window. To do so, select Security > Internet Zone > Settings. The default settings should be fine.
- 4. Click **OK** to save your settings, and close the Control Panel.

## Step 10: Configure Enhanced Mitigation Experience Toolkit (EMET)

- 1. Open EMET.
- 2. From Apps > Default action > Stop On Exploit, select from their locations on the hard disk/s:
  - Adobe Acrobat
  - All Office programs (six)
  - Windows Media Player
  - Internet Explorer
- 3. On the on the **Enhanced Mitigation Experience Toolkit** window, click **Apps** to open the **Application Configuration** window, and enable all metrics for all programs.
- 4. Close EMET and all other programs.
- Open EMET.
- Open two or three programs, and verify each shows as "Running EMET" on the EMET window under Running Processes.

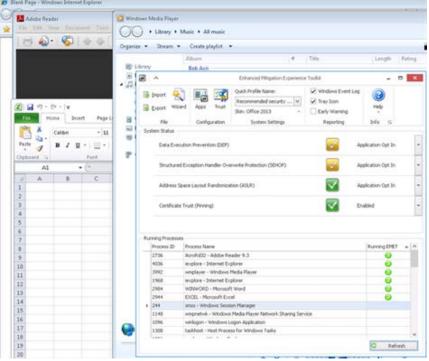

Figure 90 - Programs Running EMET

# Step 11: Verify Installations

- 1. Finalize and Build the Profile.
- 2. Verify EMET works:
  - Get sample C32AD4D6F6A00C85E6BD152852D5D09F.
  - Submit the sample to the Malware Analysis appliance.
  - Verify that EMET results are shown in the task results.

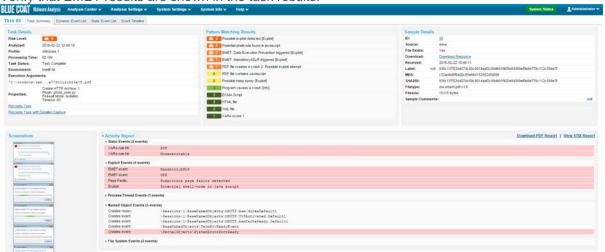

Figure 91 – Programs Running EMET

- 3. Verify macros have been enabled, in Word, and elsewhere as required.
  - Get sample 4a132e0c7a110968d3aeac60c744b05a
  - Submit the sample to the Malware Analysis appliance.

Verify that a batch file is written and that power shell commands are executed.

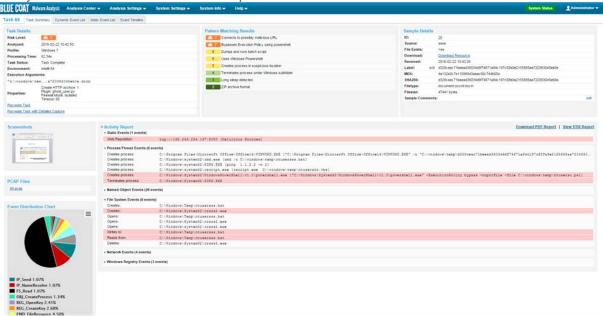

Figure 92 – Executed Commands

### **Related Documentation**

- Installing EMET; see Error! Reference source not found..
- Macro configuration in Microsoft Office: <a href="https://support.office.com/en-us/article/Enable-or-disable-macros-in-Office-documents-7b4fdd2e-174f-47e2-9611-9efe4f860b12">https://support.office.com/en-us/article/Enable-or-disable-macros-in-Office-documents-7b4fdd2e-174f-47e2-9611-9efe4f860b12</a>

Copyright © 2017 Symantec Corp. All rights reserved. Symantec, the Symantec Logo, the Checkmark Logo, Blue Coat, and the Blue Coat logo are trademarks or registered trademarks of Symantec Corp. or its affiliates in the U.S. and other countries. Other names may be trademarks of their respective owners. This document is provided for informational purposes only and is not intended as advertising. All warranties relating to the information in this document, either express or implied, are disclaimed to the maximum extent allowed by law. The information in this document is subject to change without notice.

THE DOCUMENTATION IS PROVIDED "AS IS" AND ALL EXPRESS OR IMPLIED CONDITIONS, REPRESENTATIONS AND WARRANTIES, INCLUDING ANY IMPLIED WARRANTY OF MERCHANTABILITY, FITNESS FOR A PARTICULAR PURPOSE OR NON-INFRINGEMENT, ARE DISCLAIMED, EXCEPT TO THE EXTENT THAT SUCH DISCLAIMERS ARE HELD TO BE LEGALLY INVALID. SYMANTEC CORPORATION SHALL NOT BE LIABLE FOR INCIDENTAL OR CONSEQUENTIAL DAMAGES IN CONNECTION WITH THE FURNISHING, PERFORMANCE, OR USE OF THIS DOCUMENTATION. THE INFORMATION CONTAINED IN THIS DOCUMENTATION IS SUBJECT TO CHANGE WITHOUT NOTICE. SYMMANTEC CORPORATION PRODUCTS, TECHNICAL SERVICES, AND ANY OTHER TECHNICAL DATA REFERENCED IN THIS DOCUMENT ARE SUBJECT TO U.S. EXPORT CONTROL AND SANCTIONS LAWS, REGULATIONS AND REQUIREMENTS, AND MAY BE SUBJECT TO EXPORT OR IMPORT REGULATIONS IN OTHER COUNTRIES. YOU AGREE TO COMPLY STRICTLY WITH THESE LAWS, REGULATIONS AND REQUIREMENTS, AND ACKNOWLEDGE THAT YOU HAVE THE RESPONSIBILITY TO OBTAIN ANY LICENSES, PERMITS OR OTHER APPROVALS THAT MAY BE REQUIRED IN ORDER TO EXPORT, RE-EXPORT, TRANSFER IN COUNTRY OR IMPORT AFTER DELIVERY TO YOU.

Symantec Corporation 350 Ellis Street, Mountain View, CA 94043 www.symantec.com